# INHALTSVERZEICHNIS

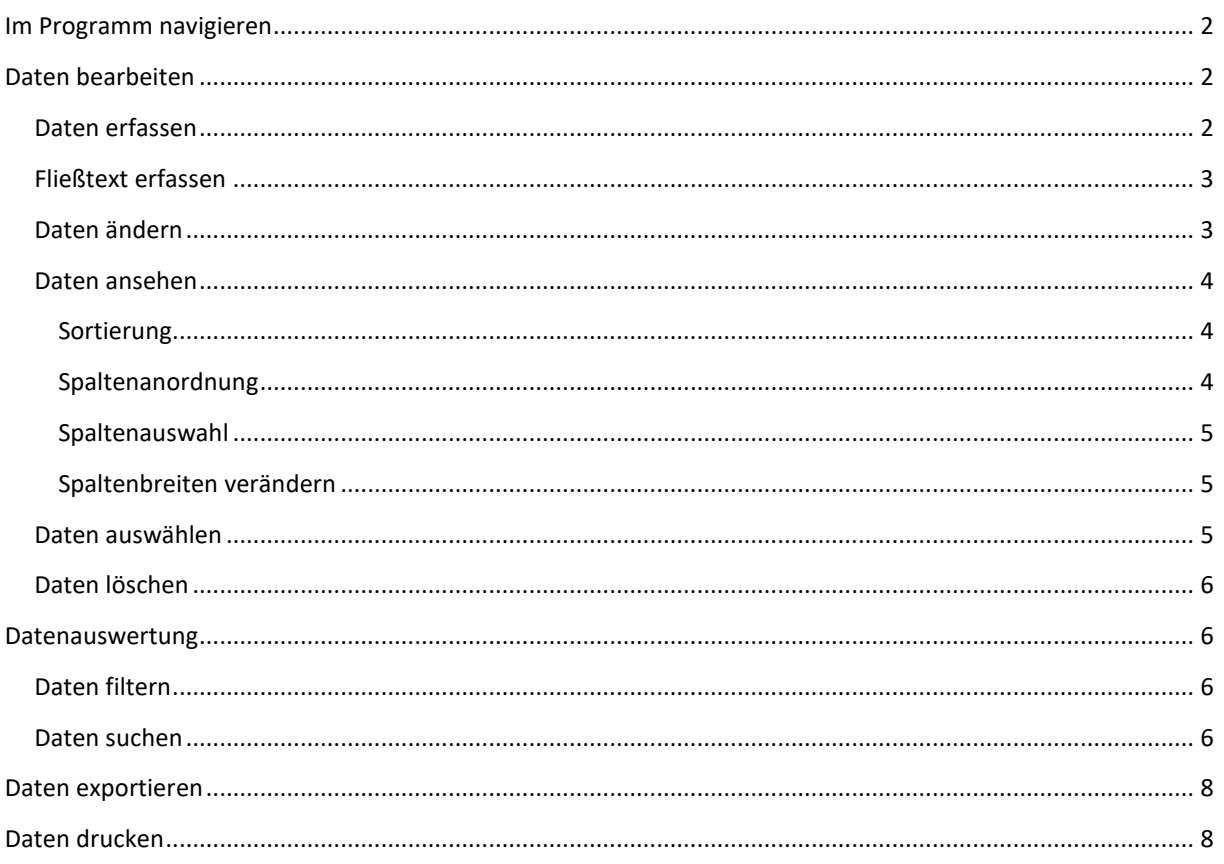

## <span id="page-1-0"></span>IM PROGRAMM NAVIGIEREN

Nach dem Programmstart erscheinen die einzelnen Programm-Module übersichtlich angeordnet auf dem Bildschirm. Mit einem Klick auf den Namen gelangen Sie in das betreffende Modul.

# 這Dokumente...

Alternativ können Sie links im Menü das gewünschte Modul auswählen.

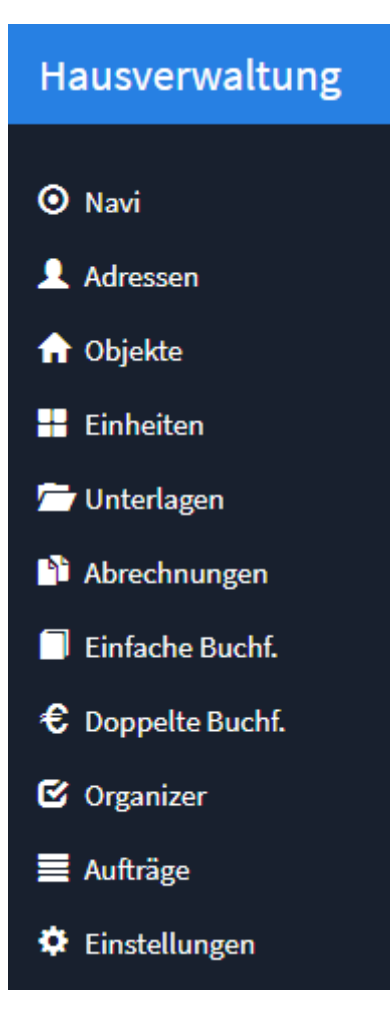

Über den Programmnamen im Menü gelangen Sie jederzeit wieder zurück zum Eingangsbildschirm.

<span id="page-1-2"></span><span id="page-1-1"></span>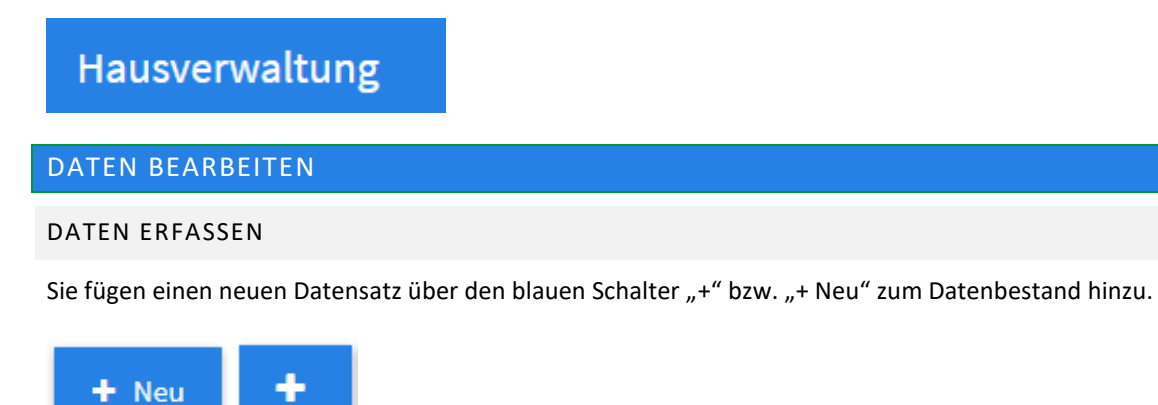

#### Bedienungsgrundlagen PLUS Software – INtex Publishing

Sie gelangen dann in ein Formular, in dem Sie die jeweiligen Daten übersichtlich erfassen können. Es gibt neben den Feldern für Name und Anschrift verschiedene Register für weitere Daten, bei Adressen z.B. Kommunikation für Telefonnummern, email-Adressen etc. oder Persönliches für Geburtstage und die Position im Unternehmen.

Anschließend speichern Sie den neuen Datensatz mit einem Klick auf "Speichern" ab.

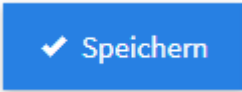

"Zurück zur Liste" bringt Sie zur Liste der bereits enthaltenen Daten zurück.

#### <span id="page-2-0"></span>FLIESSTEXT ERFASSEN

Bemerkungen, Beschreibungen etc. geben Sie als Fließtext in ein Textfeld ein.

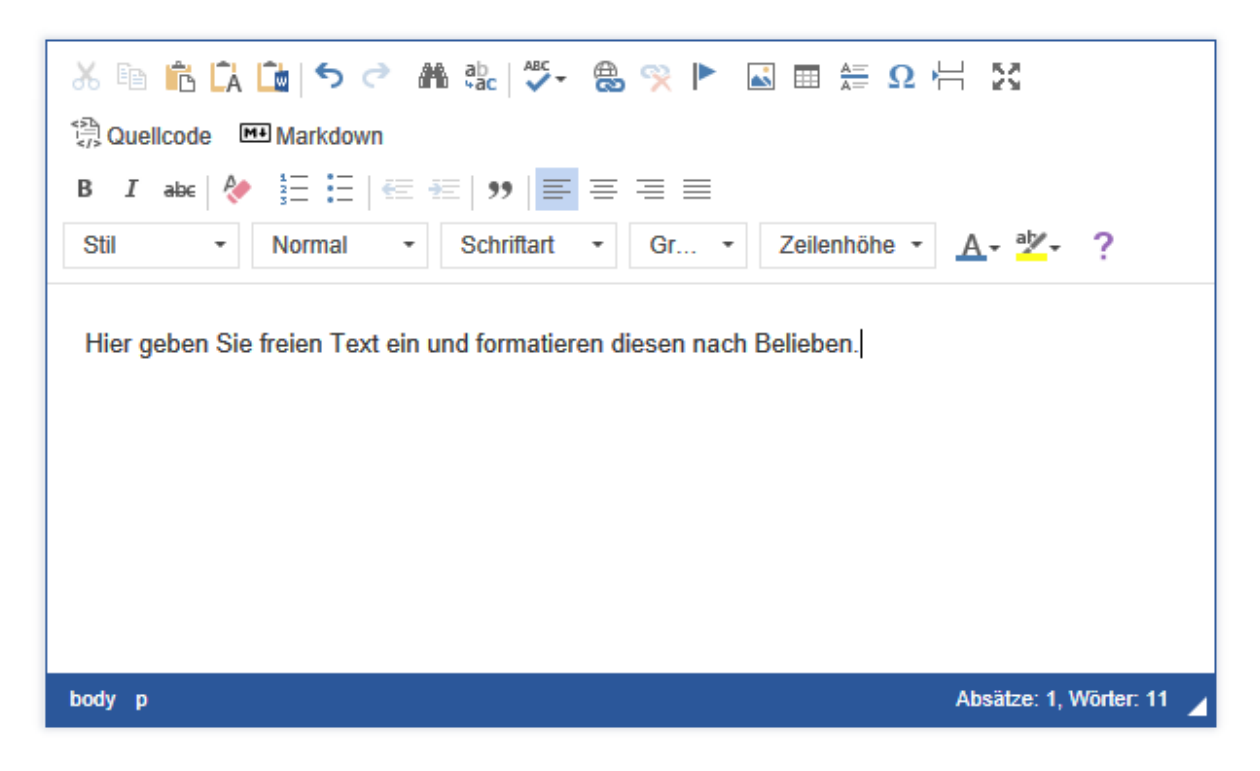

Diesen Text können Sie – wie in einer Textverarbeitung – nach Belieben auszeichnen, z.B. **fett** oder *kursiv*, in einer beliebigen Schriftart, -größe und -farbe oder auch z.B. als Aufzählung formatieren.

Über das Symbol mit den vier Pfeilen in alle Ecken vergrößern Sie die Texteingabe auf volle Fenstergröße und zurück.

## 55

#### <span id="page-2-1"></span>DATEN ÄNDERN

Wenn Sie Daten nachträglich ändern möchten, haben Sie – ausgehend von der Datenliste - dafür zwei Möglichkeiten:

#### Bedienungsgrundlagen PLUS Software – INtex Publishing

- 1. Sie klicken auf das Stift-Symbol und gelangen wieder in das Erfassungsformular. Hier können Sie alle Eingaben übersichtlich angeordnet sehen und den Datensatz bearbeiten (siehe Daten erfassen). ℐ
- 2. Sie klicken auf das Symbol eines Stifts auf einer Tafel, um Daten inline zu ändern. Das empfiehlt sich bei kleinen und einzelnen Änderungen, da die Daten innerhalb der Liste geändert werden können, was natürlich nicht so übersichtlich ist, da Sie durch die Liste nach rechts blättern müssen.

Das Häkchen übernimmt die Eingaben, der durchgestrichene Kreis verwirft sie.

✔の

Ø

Sie können vorhandene Datensätze kopieren, wenn Sie einen zweiten fast identischen Datensatz mit nur wenigen Änderungen anlegen möchten, z.B. einen Kollegen bei den Adressen.

## n

#### <span id="page-3-0"></span>DATEN ANSEHEN

Mit einem Klick auf die Lupe können Sie sich den aktuellen Datensatz ansehen. Er wird auf dem Bildschirm übersichtlich angezeigt.

# Q

Wie die Daten in den Listenansichten präsentiert werden und welche Daten Sie dabei sehen, können Sie meist relativ frei entscheiden:

#### <span id="page-3-1"></span>SORTIERUNG

- Klicken Sie auf den Spaltennamen, um die Daten nach dieser Spalte zu sortieren.
- Crtl-Klicken Sie auf den Spaltennamen, um die Daten nach mehreren Kriterien zu sortieren.
- Klicken Sie erneut auf den Spaltennamen, um die Sortierung umzudrehen.

#### <span id="page-3-2"></span>SPALTENANORDNUNG

In manchen Listenansichten haben Sie die Möglichkeit, die Reihenfolge der Spalten zu verändern. Dazu ergreifen Sie mit der Maus an einer weißen Stelle des Spaltenkopfes die Spalte und verschieben diese an die gewünschte Stelle.

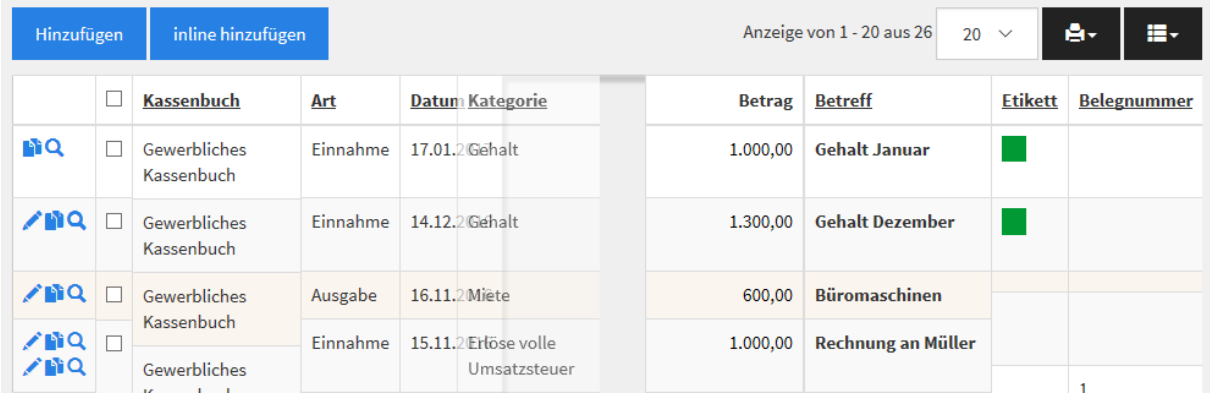

Das Programm merkt sich die Anordnung der Spalten für jeden Benutzer getrennt.

#### <span id="page-4-0"></span>SPALTENAUSWAHL

In einigen Listen ist es auch möglich zu entscheiden, ob bestimmte Spalten angezeigt werden oder nicht. Klicken Sie dazu auf das Listensymbol rechts oben am Tabellenkopf. Mit einfachem Klick auf das Kreuzfeld vor dem jeweiligen Spaltennamen schalten Sie die Anzeige der Spalte an oder aus.

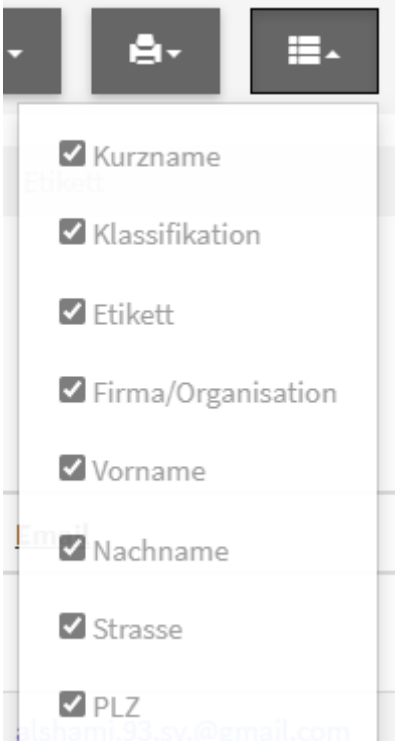

Das Programm merkt sich für jeden Benutzer getrennt, welche Spalten angezeigt werden.

#### <span id="page-4-1"></span>SPALTENBREITEN VERÄNDERN

Schließlich können Sie auch noch die Breite der Spalten verändern. Dazu ergreifen Sie die Trennlinie zwischen den Spalten mit der Maus und ziehen dann die Spalte auf die gewünschte Breite. Eine Gummilinie zeigt die künftige Spaltentrennung an.

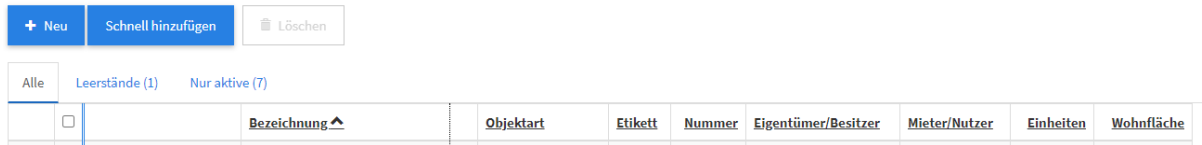

Auch diese Einstellung wird pro Benutzer getrennt gespeichert.

#### <span id="page-4-2"></span>DATEN AUSWÄHLEN

Um Datensätze für eine Aktion auszuwählen, z.B. zum Löschen, dient das weiße Kästchen links.

 $\Box$ 

Kreuzen Sie dieses an, um den Datensatz in der betreffenden Zeile auszuwählen. Wenn mehrere Datensätze gleichzeitig markiert werden sollen, klicken Sie auf die jeweiligen Kästchen links daneben.

☑

#### <span id="page-5-0"></span>DATEN LÖSCHEN

Wenn Sie Daten aus der Datenliste löschen möchten, markieren Sie den zu löschenden bzw. die zu löschenden Datensätze über das Kästchen links und klicken dann auf den Löschen-Schalter oben. Es folgt eine Sicherheitsabfrage, ob Sie die Daten wirklich entfernen möchten.

<span id="page-5-2"></span><span id="page-5-1"></span>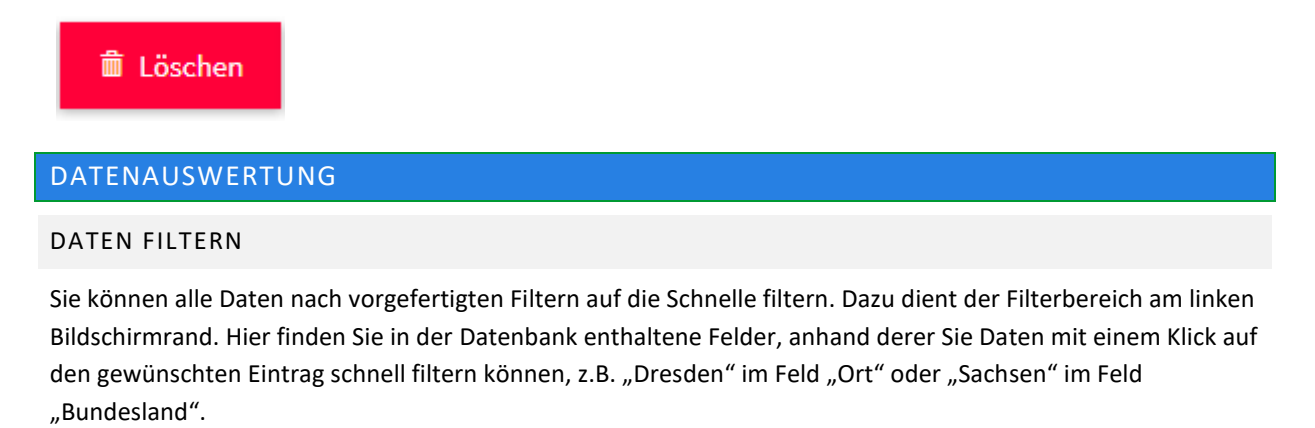

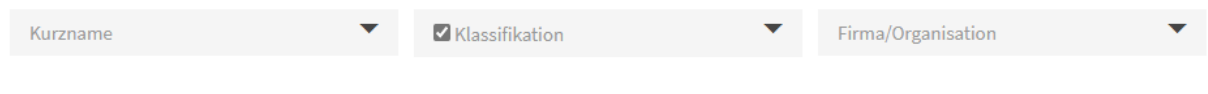

Mit dem Aufheben-Schalter hinter dem aktiven Feld heben Sie die Filterung nach dem jeweiligen Kriterium wieder auf.

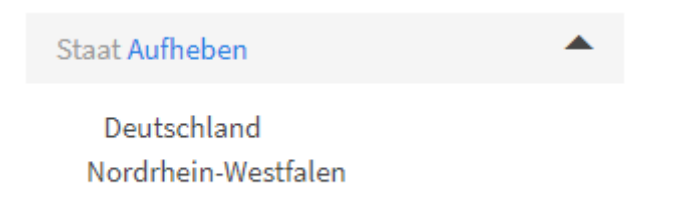

#### <span id="page-5-3"></span>DATEN SUCHEN

Wenn Sie nach Datensätzen suchen möchten in Ihrem Datenbestand, haben Sie dazu mehrere Möglichkeiten.

Suchen Sie nach einem bestimmten Begriff, z.B. einem Ort, nutzen Sie Instant Search. Geben Sie in das Suchfeld oben in der Menüzeile Ihren Suchbegriff ein. Starten Sie die Suche mit einem Klick auf die blaue Lupe, und die auf den Suchbegriff passenden Datensätze werden in der Liste selektiert und angezeigt.

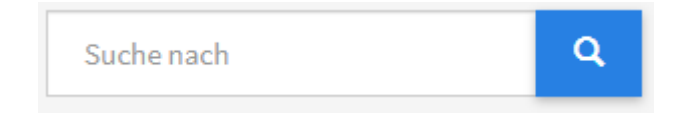

Mit einem Klick auf das Kreuz X neben der Lupe machen Sie die Suche wieder rückgängig, und es werden wieder alle in der Liste enthaltenen Datensätze angezeigt.

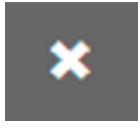

Wenn Sie innerhalb von bestimmten Feldern Daten filtern möchten, definieren Sie Suchfilter. Gehen Sie ins Zahnrad-Menü, in dem Sie erweiterte Funktionen finden.

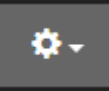

Wählen Sie "Suchfenster einblenden". Es erscheint eine Liste von Suchfiltern am linken Bildschirmrand.

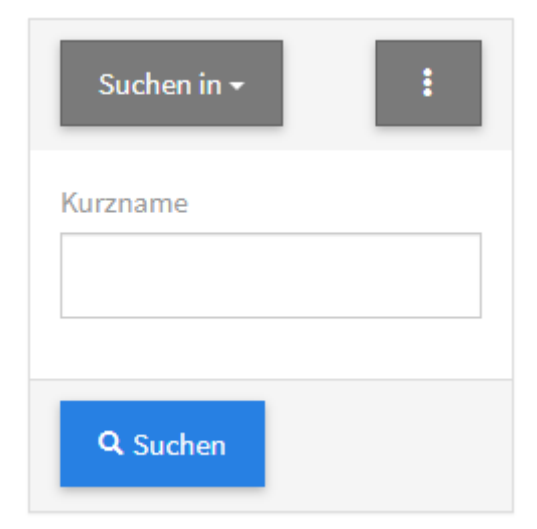

Geben Sie bei "Suche in" an, in welchem Feld Sie eine Suche durchführen möchten. Sie können gezielt suchen anhand vorgegebener Felder, z.B. Klassifikation oder Kurzname bei Adressen. Oder Ihre Suche spezifizieren, indem Sie mehrere Suchbegriffe kombinieren, z.B. alle Kunden (Klassifikation im Bild oben) aus einem bestimmten Ort (Feldname über Suche In anzugeben). Alle für die Suche ausgewählten Felder werden angezeigt. Sie können einzelne Felder wieder deaktivieren für die Suche, indem Sie auf das X daneben klicken.

## ×

Nach einem Klick auf die drei Punkte geben Sie an, ob alle oder nur einige Bedingungen erfüllt sein müssen.

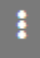

"Suchen" löst die Suche aus. Mit einem Klick auf "Alle anzeigen" heben Sie die Suchabfrage wieder auf, und es werden alle Datensätze angezeigt.

## Alle anzeigen

Das Suchfenster blenden Sie aus der Navigation wieder aus, indem Sie im Zahnrad-Menü "Suchfenster ausblenden" wählen.

Für komplexe Suchen mit mehreren Suchparametern wählen Sie im Zahnrad-Menü die Option "Erweiterte Suche".

Auf Ihrem Bildschirm erscheint eine Suchmaske, in der Sie beliebig viele Suchbegriffe miteinander kombinieren können. Mit jedem Parameter wird die Suche weiter eingeschränkt. Die Auswahl treffen Sie übersichtlich aus einer Liste mit vordefinierten Parametern z.B. kleiner oder größer gleich, ist gleich etc.

#### Bedienungsgrundlagen PLUS Software – INtex Publishing

Ein Klick auf den Suchen-Schalter löst die Suche aus.

Q Suchen

## <span id="page-7-0"></span>DATEN EXPORTIEREN

Sie können Daten aus dem Programm exportieren. Dazu markieren Sie die betreffenden Datensätze und wählen im Zahnrad-Menü den Befehl "Ausgewählte Datensätze exportieren". Geben Sie an, in welches Format die Daten exportiert werden sollen.

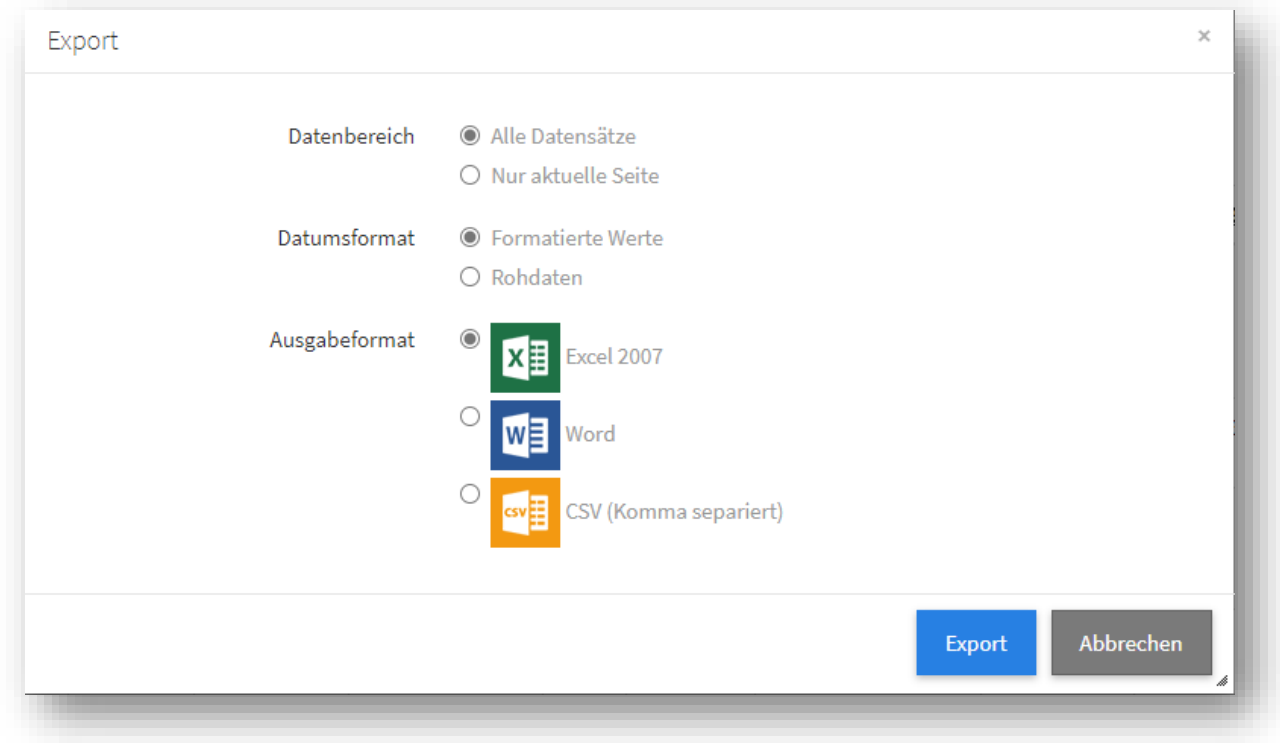

Ein Klick auf den Export-Schalter startet den Export.

### <span id="page-7-1"></span>DATEN DRUCKEN

Wenn Daten zu drucken sind, klicken Sie auf das Drucker-Symbol.

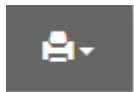

Sie können z.B. Adresslisten oder -etiketten drucken, Telefonlisten oder Termine. Gehen Sie in das Programm-Modul, das die zu druckenden Daten enthält, und geben Sie den Druckbereich an.